## Quick Setup Guide

Read the Product Safety Guide first, then read this Quick Setup Guide for the correct installation procedure.

Not all models are available in all countries The latest manuals are available at the Brother Solutions Center: solutions.brother.com/manuals.

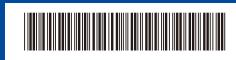

Version A

## Unpack the machine and check the components

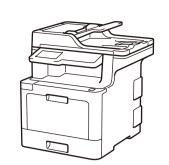

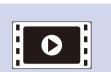

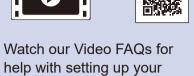

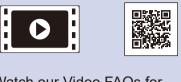

help with setting up your Brother machine: solutions.brother.com/videos.

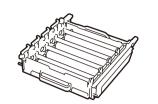

**Drum Unit\*** 

**Inbox Toner Cartridges\*** (Black, Cyan, Magenta and Yellow)

**Brother Installation Disc** 

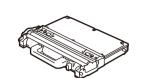

**Waste Toner Box\*** 

**AC Power Cord** 

**Product Safety Guide** 

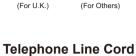

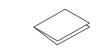

(For MFC models)

**Quick Setup Guide** 

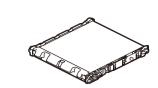

\* Already installed in the machine

**Belt Unit\*** 

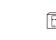

**Telephone Line Cord Adapter** (Australia only) (For MFC models)

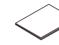

**Reference Guide** (only for certain models)

#### NOTE:

- The components included in the box may differ depending on
- · The available connection interfaces vary depending on the
- Interface cables are not included. You must purchase the correct interface cable if you require one.

### **USB** cable

We recommend using a USB 2.0 cable (Type A/B) that is no more than 2 metres long.

**Network cable** Use a straight-through Category 5e (or greater) twistedpair cable.

• The illustrations in this Quick Setup Guide show the MFC-L8900CDW.

#### **Secure Network Access**

Your machine's default password is on the label on the back of the machine (preceded by "Pwd").

We strongly recommend you change it to protect your machine from unauthorised access.

## Remove the packing materials and install the drum unit and toner cartridge assembly

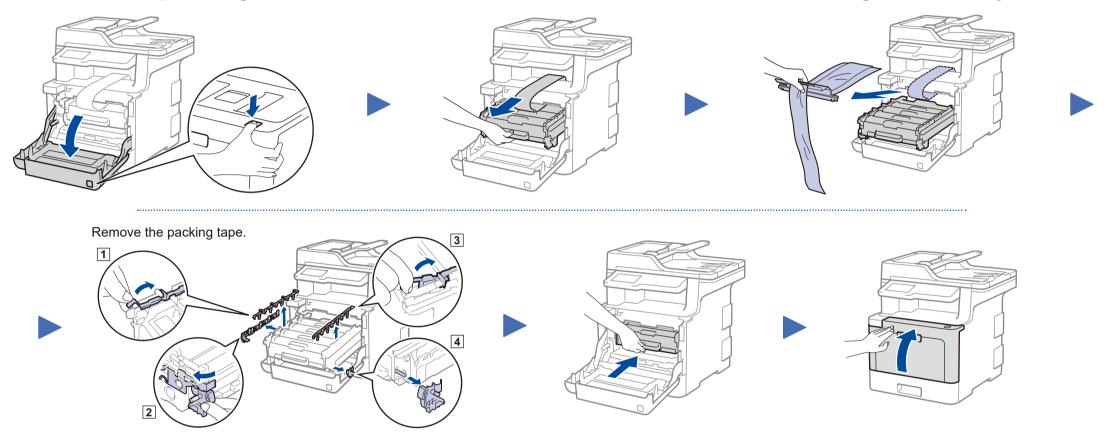

## Load paper in the paper tray

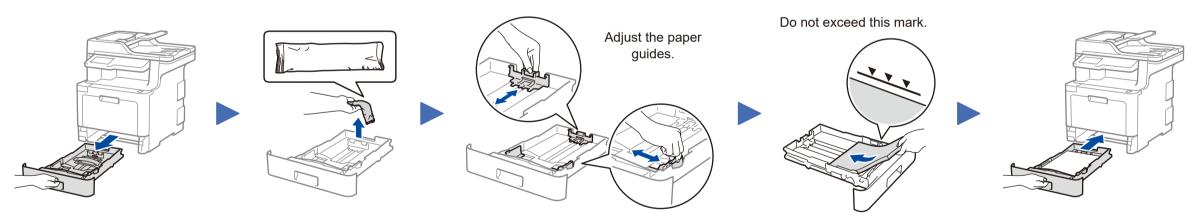

# Connect the power cord and turn the machine on

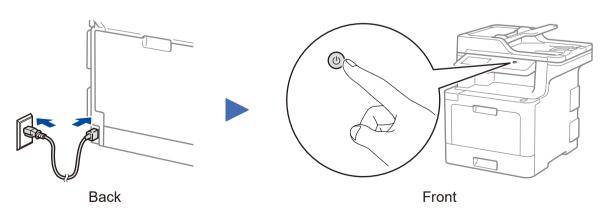

## Select your country/language (Initial setup only)

After turning the machine on, you may be required to set your country or language (depending on your machine). If required, follow the on-screen instructions.

## Select your language (if needed) (Only for certain models)

- 1. On the machine's Touchscreen, press [[Settings] \* > [All Settings] > [Initial Setup] > [Local Language].
- 2. Press your language.
- 3. Press .

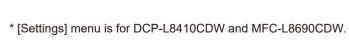

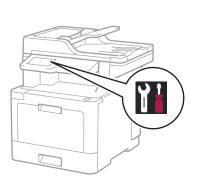

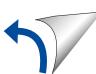

## Select a device to connect to your machine

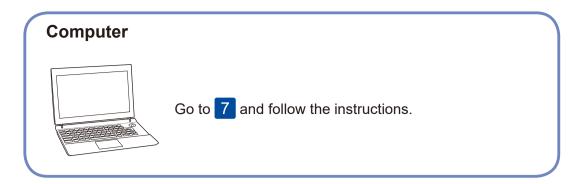

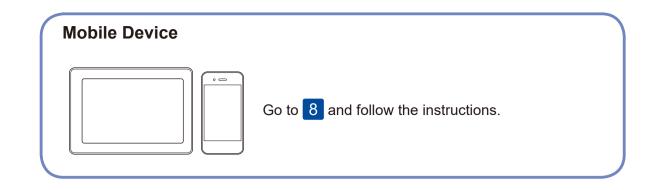

## Connect your computer

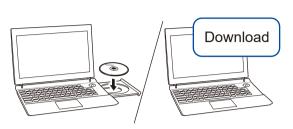

Put the installation disc into your CD/DVD drive, or download the Full Driver & Software Package at:

For Windows®: solutions.brother.com/windows For Macintosh: solutions.brother.com/mac

If you are using a recently released operating system on your computer, visit the above websites for updated driver and software information.

Brother regularly updates firmware to add features and apply bug fixes. To check for the latest firmware, visit solutions.brother.com/up3.

Follow the on-screen instructions and prompts.

For Windows®:

If the Brother screen does not appear automatically, go to Computer (This PC). Double-click the CD/DVD-ROM icon, and then double-click start.exe.

For Macintosh:

For full driver functionality, we recommend choosing the CUPS driver when adding a printer.

**Finished** 

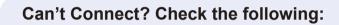

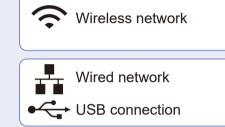

Restart your wireless access point/router (if possible).

Disconnect the cable.

Restart your machine and computer, and then go to 7 If still not successful, go to 8.

Even if you do not have a wireless access point/router, you can connect your device and your machine directly. For additional wireless network support, go to

If still not successful, visit support.brother.com for FAQs & Troubleshooting.

### Alternative wireless setup

Find your SSID (Network Name) and Network Key (Password) on your wireless access point/ router and write them in the table provided below.

**SSID (Network Name)** 

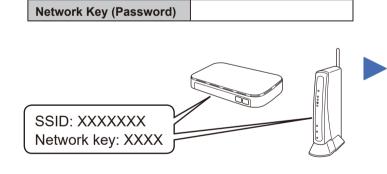

If you cannot find this information, ask your network administrator or wireless access point/router manufacturer.

Press WiFi > [Setup Wizard] > [Yes].

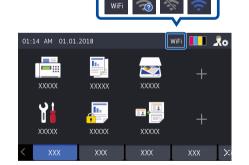

Select the SSID (Network Name) for your access point/router and enter the Network Key (Password).

solutions.brother.com/wireless-support.

When the wireless setup is successful, the Touchscreen displays [Connected].

If setup is not successful, restart your Brother machine and your wireless access point/router, and repeat 8.

For Computer

Go to 7 to install software.

For Mobile Device

Go to 9 to install apps.

## Print or scan using your mobile device

Your mobile device must be connected to the same wireless network as your Brother machine.

Brother SupportCenter is a mobile app that provides the latest support information for your Brother product. Visit the App Store or Google Play™ to download.

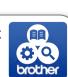

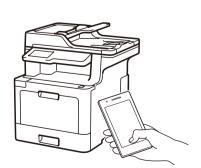

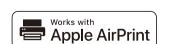

AirPrint is available for Apple device users. You do not need to download any software to use AirPrint. For more information, see the Online User's Guide.

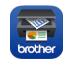

Download and install our free application Brother iPrint&Scan from a mobile application store, such as the App Store, Google Play™ or Microsoft® Store using your mobile device.

### Optional apps

You can print from and scan to your mobile device using various apps.

For instructions, see the *Online User's Guide*.